## **INSTRUCTIVO LIQUIDACIÓN AHORRO EDUCATIVO**

1. Ingresa a nuestra sucursal virtual [https://sucursal.coopemsura.com.co](https://sucursal.coopemsura.com.co/) indicando tu usuario y contraseña.

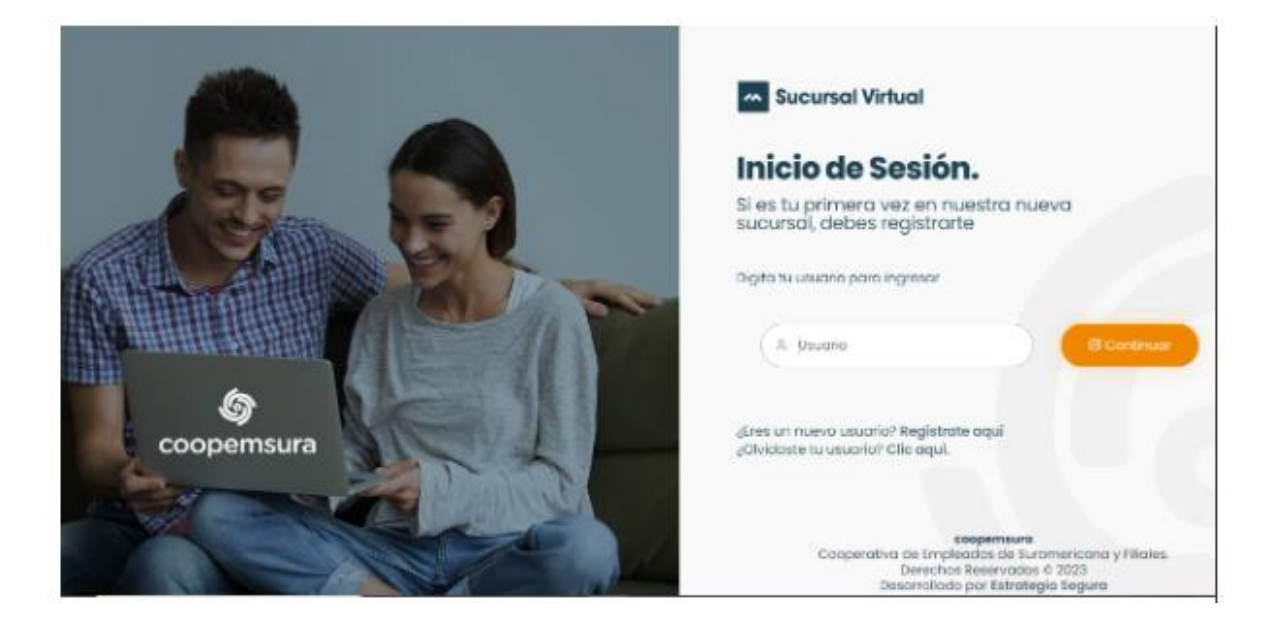

2. En el menú izquierdo, elige la opción solicitudes/solicitud ahorro/cancelación ahorro

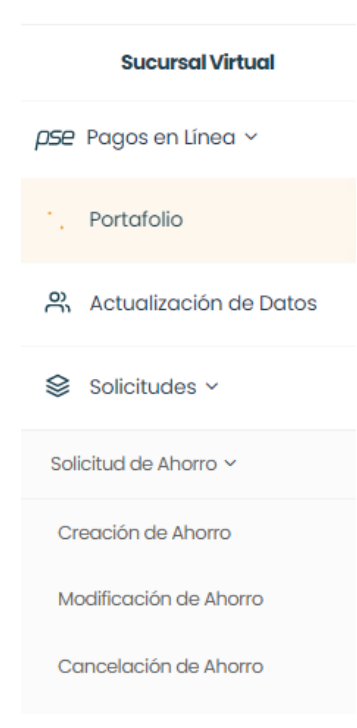

3. En la opción "Tipo de ahorro" selecciona Ahorro Educativo

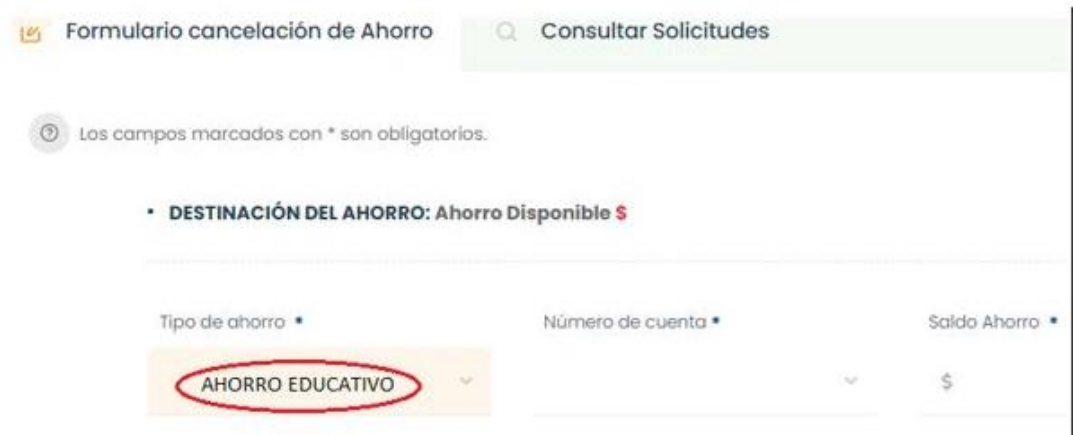

4. Indica luego, la destinación que le darás a tu ahorro, entre estas opciones:

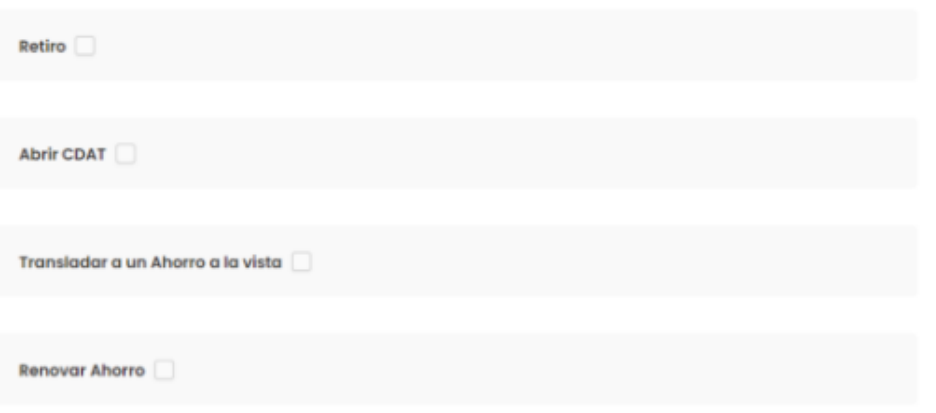

5. El retiro del ahorro Educativo debe ser total, no se admiten retiros parciales. Elige también si deseas transferencia o cheque (Recuerda que la opción de retiro en cheque, solo aplica para las ciudades de Medellín, Cali y Bogotá)

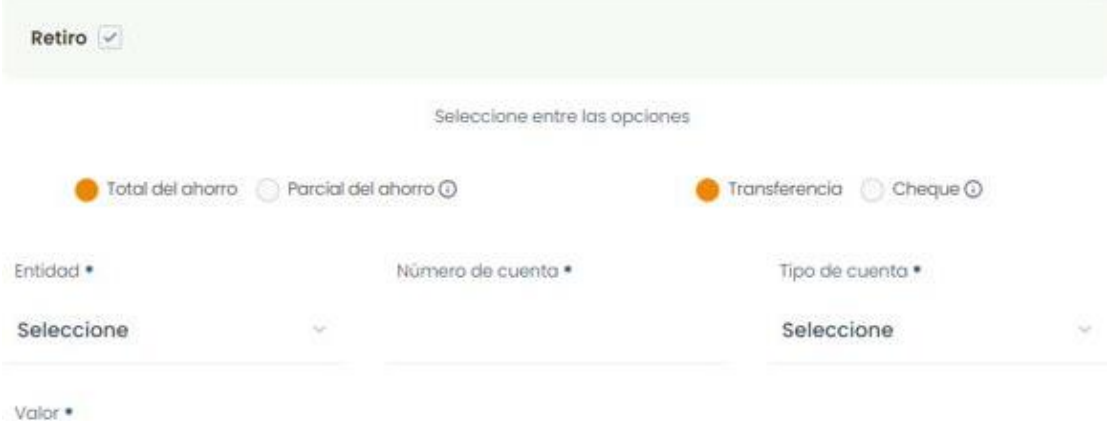

7. Si vas a abrir un CDAT, elige el plazo, la periodicidad de tus intereses y el monto:

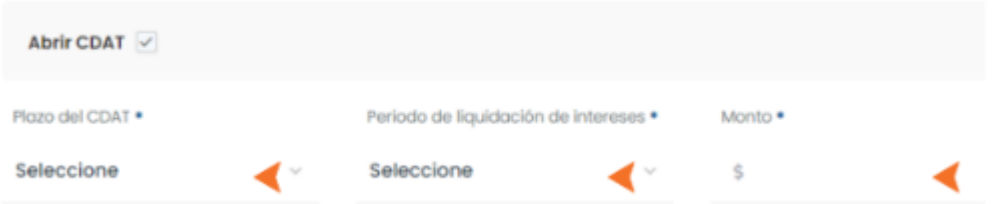

8. Si vas a pasar tu ahorro a la cuenta de Ahorro a la Vista, elige el valor a consignar:

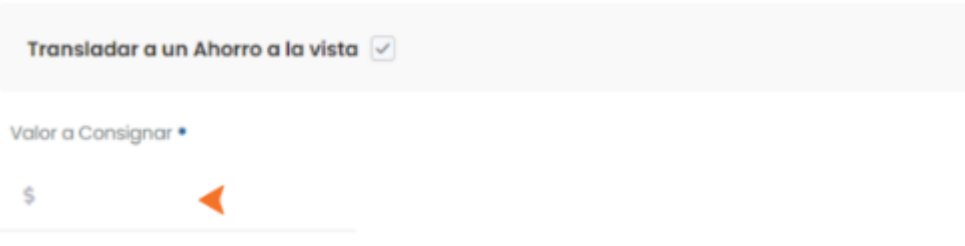

9. No olvides autorizar la renovación de tu ahorro para el siguiente período e indicar la cuota mensual:

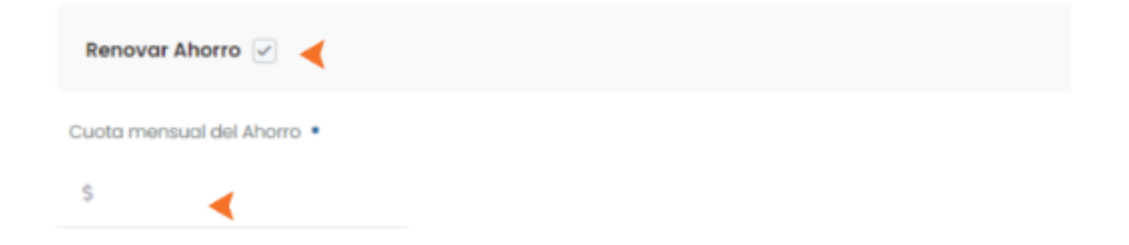

10. Ahora, haz clic en al botón rojo para que cambie a verde y puedas autorizar el tratamiento de tus datos:

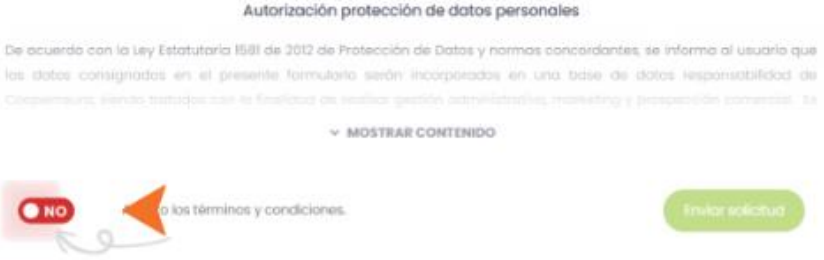

11. Al activar el tratamiento de tus datos, el botón cambiará a verde y se activará el botón para enviar la solicitud:

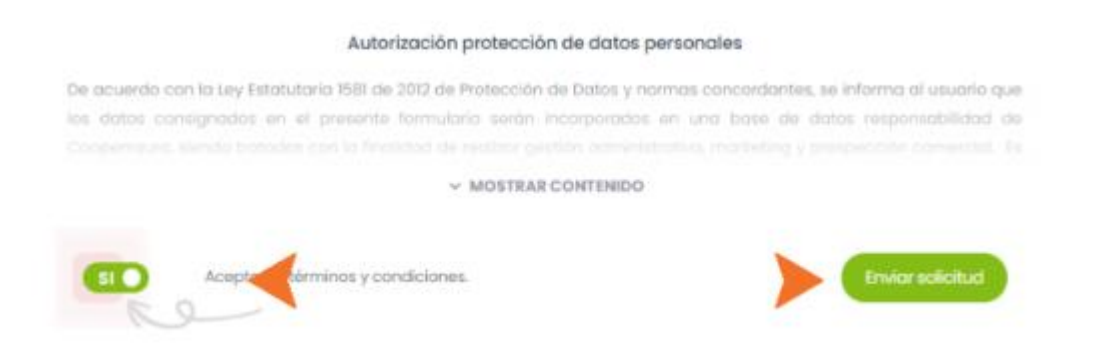

12. Finalmente, haz clic en Enviar Solicitud.

Cualquier dificultad con este proceso, puede ser remitida a [auxsistemas@coopemsura.com.co](mailto:auxsistemas@coopemsura.com.co)